# Configurazione dello snooping DHCP (Dynamic Host Configuration Protocol) su uno switch dall'interfaccia della riga di comando (CLI)  $\overline{\phantom{a}}$

## **Obiettivo**

Il protocollo DHCP (Dynamic Host Configuration Protocol) è un servizio eseguito a livello di applicazione dello stack di protocolli TCP/IP per assegnare dinamicamente indirizzi IP e allocare informazioni di configurazione TCP/IP ai client DHCP.

Lo snooping DHCP è una funzione di sicurezza che funge da firewall tra host non attendibili e server DHCP attendibili. Lo snooping impedisce risposte DHCP false e monitora i client. Consente di prevenire gli attacchi man-in-the-middle e di autenticare i dispositivi host. Lo snooping DHCP classifica le interfacce sullo switch in due categorie; attendibili e non attendibili. Permette inoltre di distinguere tra interfacce non attendibili connesse all'utente finale e interfacce attendibili connesse al server DHCP o a un altro switch.

Nota: Per impostazione predefinita, lo switch considera tutte le interfacce come interfacce non attendibili. Pertanto, è importante configurare lo switch in modo da specificare porte o interfacce attendibili quando lo snooping DHCP è abilitato.

Lo snooping DHCP può essere configurato con l'utility basata sul Web dello switch o con l'interfaccia della riga di comando (CLI).

Questo articolo ha lo scopo di mostrare come configurare lo snooping DHCP sullo switch dalla CLI.

#### Dispositivi interessati

- Serie Sx300
- Serie SG350X
- Serie Sx500
- SG500X

#### Versione del software

- 1.4.7.06 Sx300, Sx500, SG500X
- $\bullet$  2.2.8.04 SG350X

### Configurazione dello snooping DHCP dalla CLI

Passaggio 1. Collegare il computer allo switch tramite un cavo console e avviare un'applicazione dell'emulatore di terminale per accedere alla CLI dello switch.

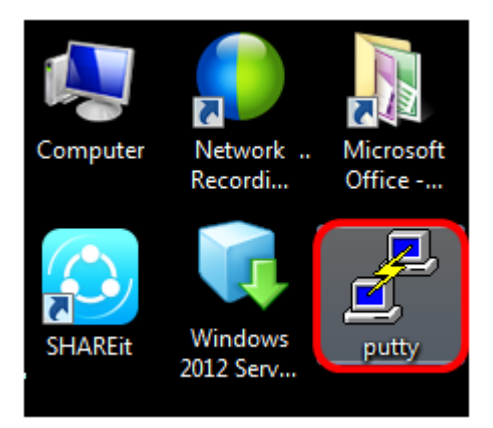

Nota: Nell'esempio, PuTTY è usato come applicazione dell'emulatore di terminale.

Passaggio 2. Nella finestra Configurazione PuTTy, scegliere Seriale come tipo di connessione e immettere la velocità predefinita per la linea seriale, che è 115200. Quindi, fare clic su Apri.

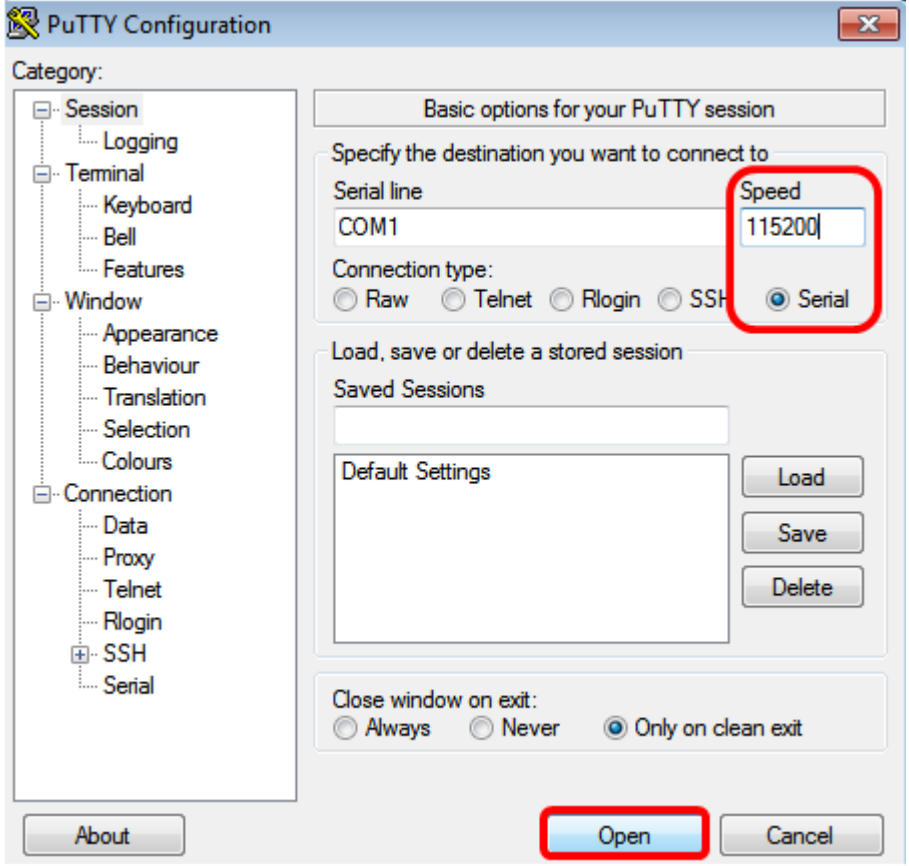

Passaggio 3. Nella CLI, accedere alla modalità di comando della configurazione globale immettendo quanto segue:

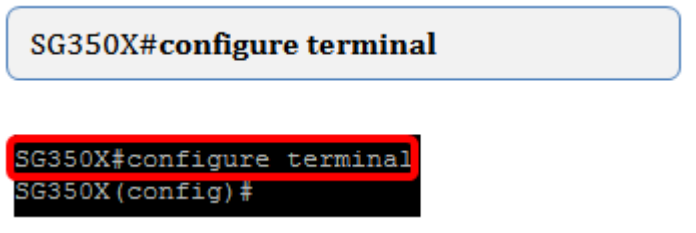

Nota: Nell'esempio, lo switch usato è SG350X-48MP.

Passaggio 4. In modalità di configurazione globale, abilitare lo snooping DHCP globale

immettendo quanto segue:

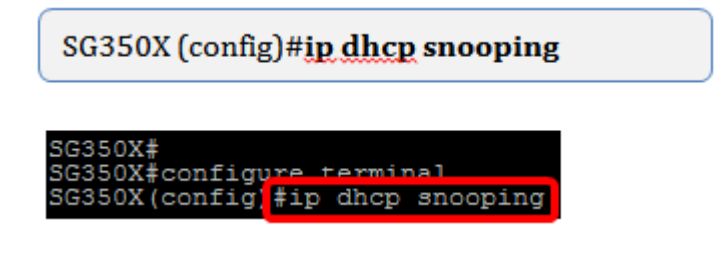

Passaggio 5. Specificare la VLAN (Virtual Local Area Network) su cui si desidera abilitare lo snooping DHCP immettendo quanto segue:

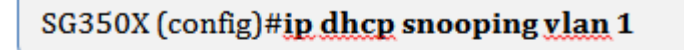

SG350X#configure terminal SG350X (config) #ip dhcp snooping SG350X (config)#ip dhcp snooping vlan 1

Nota: nell'esempio viene usata la VLAN 1.

Passaggio 6. Specificare la porta o l'interfaccia su cui si desidera abilitare lo snooping DHCP immettendo quanto segue:

SG350X (config)#int ge1/0/1

SG350X#configure terminal SG350X(config)#ip dhcp snooping SG350X (config) in dhen snooning ylan 1 SG350X (config) #interface ge1/0/1

Nota: nell'esempio viene usata l'interfaccia ge1/0/1. In questo caso, si tratta del numero di porta Gigabit Ethernet/numero di stack (se lo switch appartiene a un numero di stack/switch).

Passaggio 7. Specificare che la porta è una porta o un'interfaccia attendibile immettendo quanto segue:

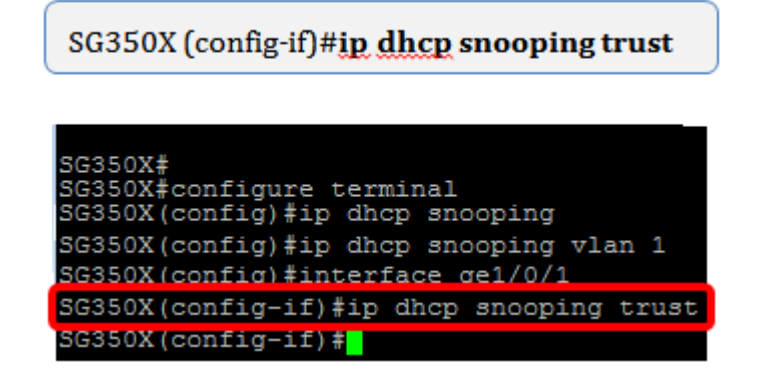

Nota: Il prompt è stato modificato da *(config)* a *(config-if)* indicando che la configurazione è per la porta specifica indicata nel comando precedente.

Passaggio 8. Uscire dall'interfaccia specifica e dalla modalità di comando della configurazione globale per tornare alla modalità di esecuzione privilegiata immettendo quanto segue:

SG350X (config-if)#exit SG350X (config)#exit SG350X# SG350X#configure terminal<br>SG350X#configure terminal<br>SG350X(config)#ip dhcp snooping SG350X (config) #ip dhcp snooping vlan 1 SG350X (config) #interface ge1/0/1 SG350X (config-if)#ip dhcp snooping trust SG350X(config-if)#exit SG350X(config)#exit **REPORT DESCRIPTION** 

Passaggio 9. (Facoltativo) In modalità di esecuzione privilegiata, verificare che le nuove impostazioni siano state salvate nel file della configurazione in esecuzione immettendo quanto segue:

SG350X #show ip dhcp snooping

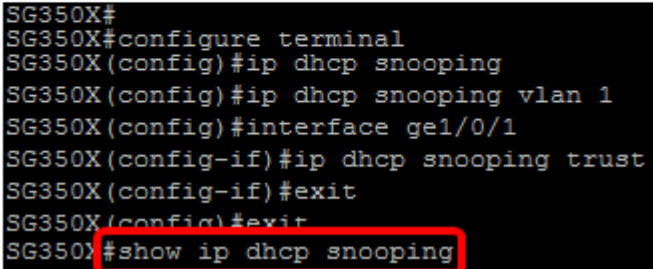

Verranno visualizzate le impostazioni appena configurate:

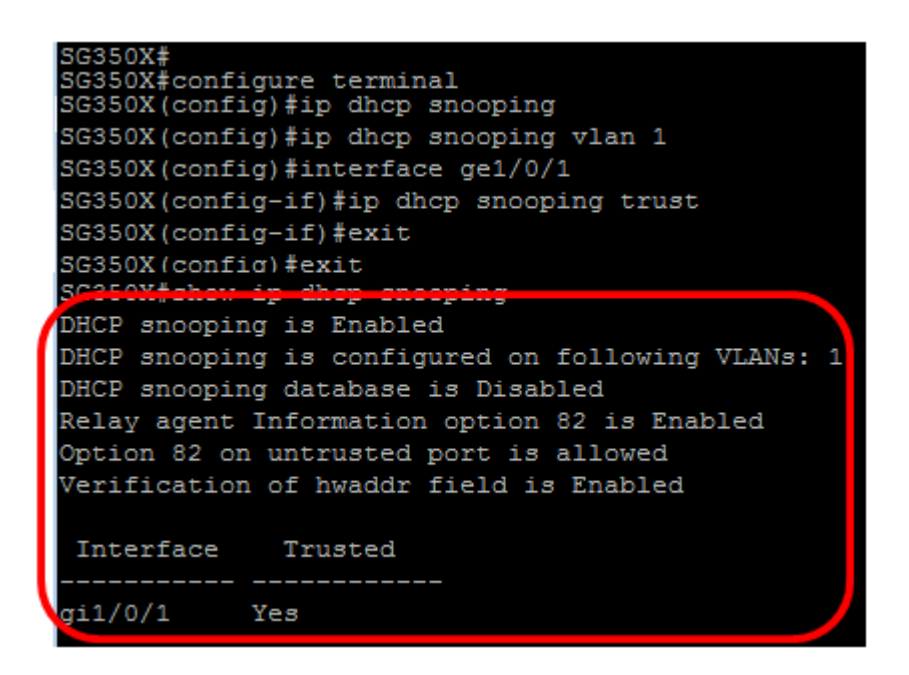

Passaggio 10. (Facoltativo) Per salvare in modo permanente le impostazioni, immettere quanto segue:

SG350X# copy running-config startup-config

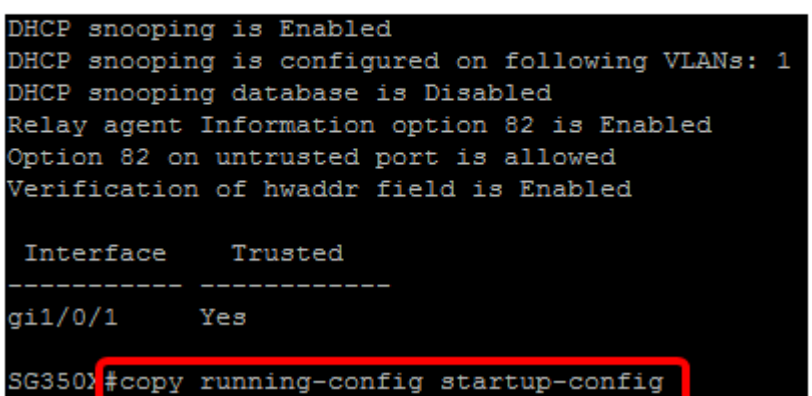

Passaggio 11. Immettere Y nella richiesta Sovrascrivi file per indicare Sì e salvare le impostazioni nel file della configurazione di avvio.

Overwrite file [startup-config].... (Y/N) [N] ? Y Overwrite file [startup-config].... (Y/N) [N] ?Y uz-mar-zur/w/wo/wra-wourr-r-rinneeri, rifes-eup<br>URL flash://system/configuration/startup-config - source URL running-config destination 02-Mar-2017 07:57:17 %COPY-N-TRAP: The copy operation was completed successfully

A questo punto, lo snooping DHCP sullo switch deve essere configurato correttamente dall'interfaccia della riga di comando.